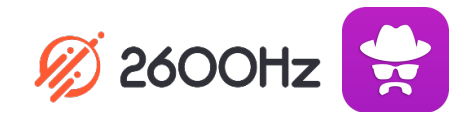

## **2600Hz QUICK START GUIDE – DYNAMIC CALLER ID**

## **What is This?**

*Dynamic Caller ID allows you to set unique rulesthat modify the caller ID display based on the outgoing phone number called. You can set rules that match a feature code, area code(s), or a more advanced set of variables using Regular Expression algorithm. Once set, each outgoing call that matches the pattern will display the designated caller ID.*

## **Before you Start**

- $\checkmark$  Make sure you have an inventory of phone numbers you can use for these settings. Note you *must own the number* you use in order for the Caller ID setting to be active.
- List of Caller ID rules and phone #s you want to use.
- $\checkmark$  List of Feature Codes already activated in Smart PBX (e.g. \*72 to enable call forwarding) so your new codes don't conflict. Dynamic Caller ID expects 3-digit codes.

## **Quick Steps**

- 1. From your KAZOO home page, choose the Dynamic Caller ID icon.
- 2. Choose Create Rule.
- 3. Enter a name to define the rule.
- 4. Select a number from your list of available numbers to show as the modified ID.
- 5. Define details of the rule, and when to trigger its use. Options are:
	- a. Match by feature code this application uses 3-digit feature codes
	- b. Match by area code
	- c. Use Regular Expression (RegEx). This is a customized coding option for advanced users to capture a sequence of characters or numbers (for example including multiple area codes) using a RegEx algorithm supplied by you. The simulator button will test the RegEx code.
- 6. Review, edit, and save your rule.

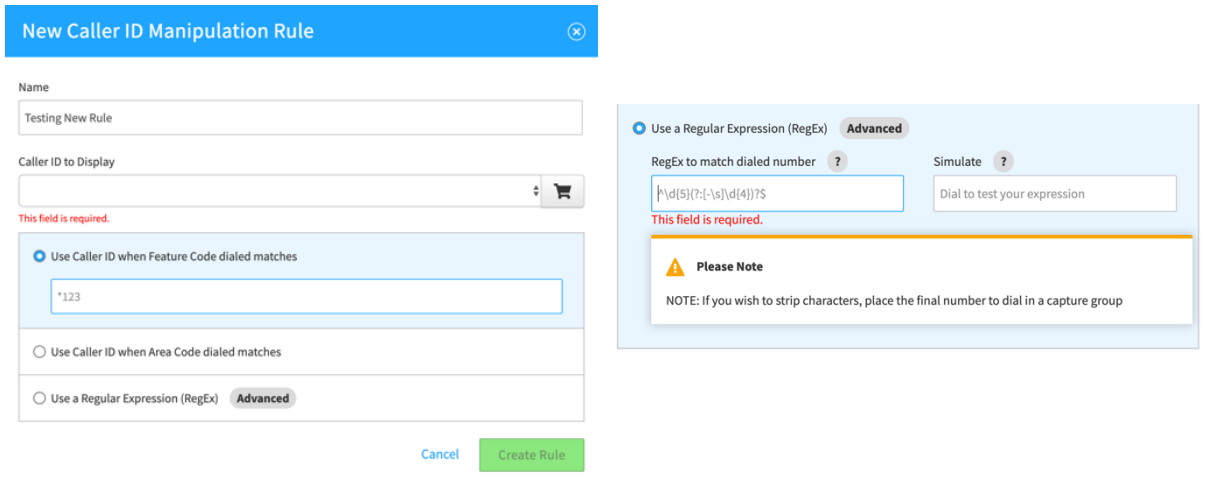